Instalación del Termostato E-Smart W960 - Sin APP

# **GE Zoneline® Serie AZ45 y AZ65** PTAC o Bomba de Calor

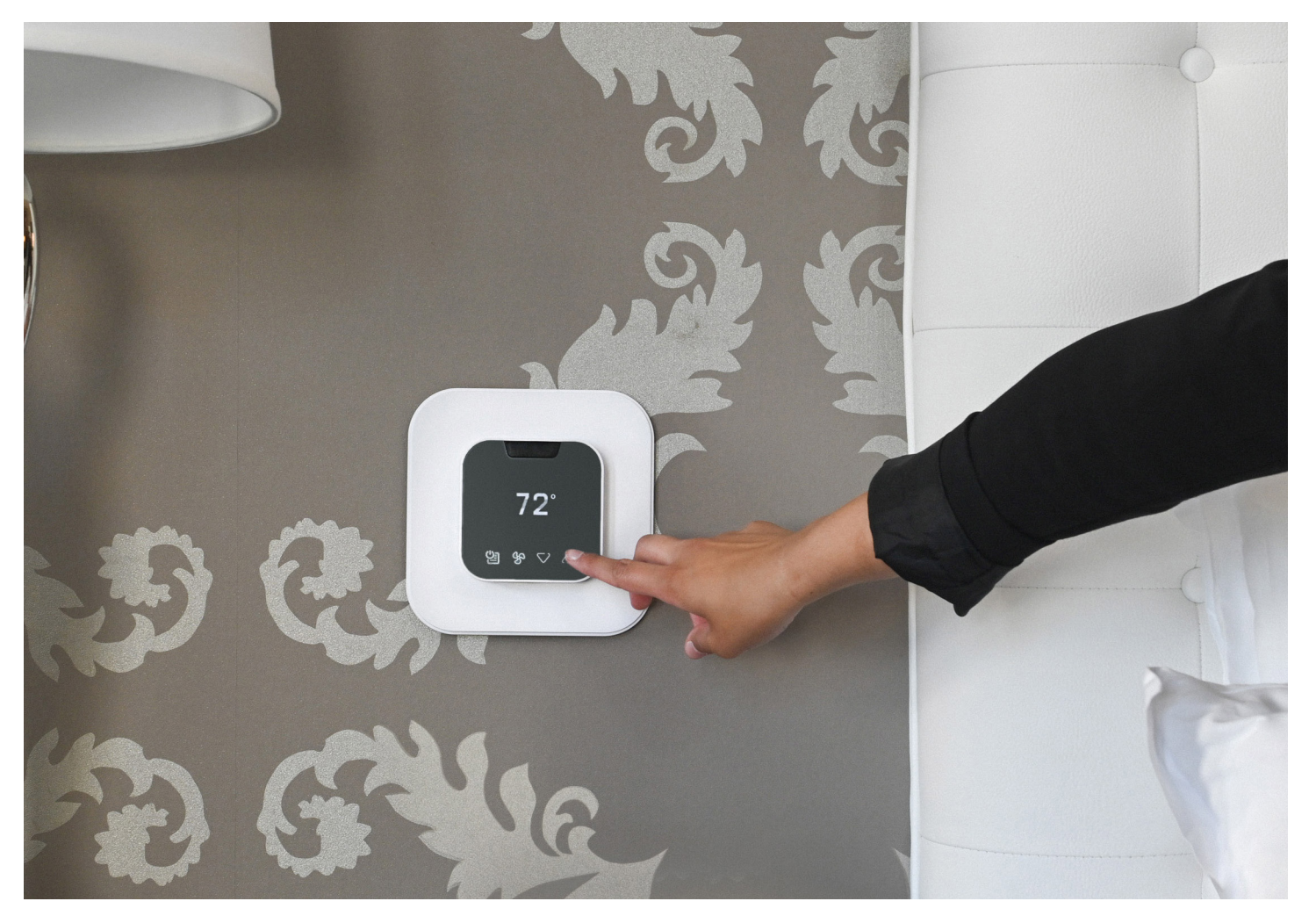

©2023 VTech Communications, Inc. Todos los derechos reservados.

#### ANTES DE EMPEZAR

Si la configuración de su Bomba de Calor es distinta de 1HP AuxH,2F o 1HP,2F, deberá utilizar la aplicación EC Tool para crear un perfil personalizado y, luego seleccionar "Adv. Config via App" (Configuración Avanzada Vía Aplicación) en el menú TSTAT para la configuración.

## EMPECEMOS

## **1**

Verifique que la unidad está funcionando apropiadamente utilizando los controles frontales antes de instalar el termostato. Apague el PTAC y retire la cubierta.

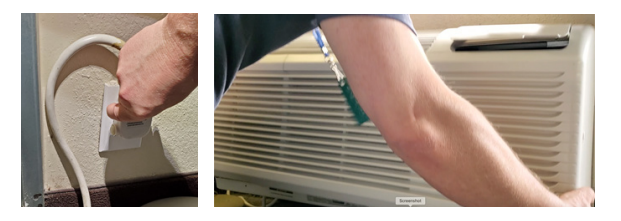

## **2**

Localice el Conector de Cableado del Termostato que fue enviado con su unidad Zoneline. Suele estar ubicado en el área del panel base, justo debajo de la caja de control.

## **3**

Utilizando tuercas para cables, conecte el Arnés de Cables de VTech suministrado a los cables correspondientes del Arnés de Cables del Termostato Zoneline.

## **Conexión del Arnés de VTech al Arnés de Zoneline**

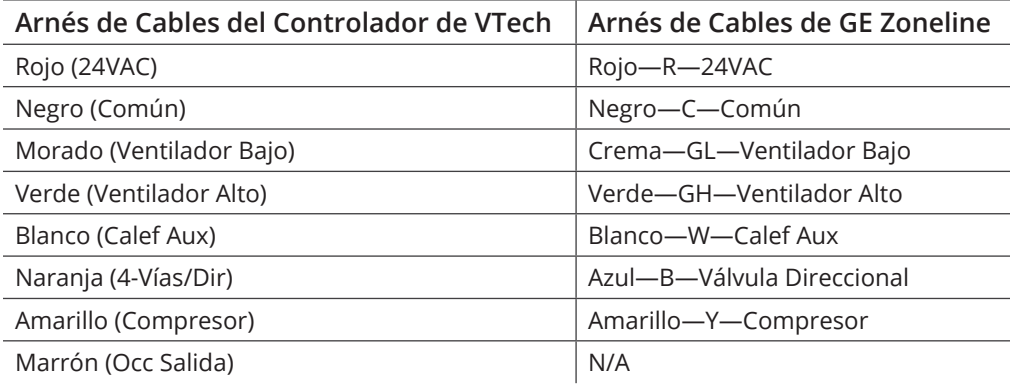

## **4**

Una vez los arneses de cableado estén conectados, enchufe el conector del arnés de Zoneline al enchufe del conector en la unidad Zoneline. Este enchufe se encuentra justo a la derecha del botón rojo de Aux Set.

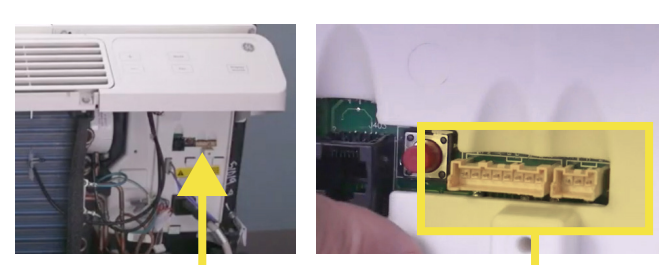

## **5**

Enchufe el Arnés de Cables de VTech en el módulo Controlador y oprima el conector firmemente para cerciorarse de que encaje en su sitio. Restablezca la corriente del PTAC/PTHP.

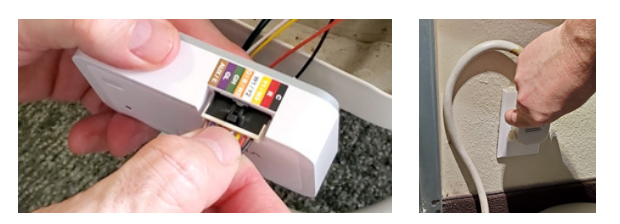

Modifique los parámetros de configuración del PTAC para activar la funcionalidad del "Wired Thermostat" (Termostato Cableado):

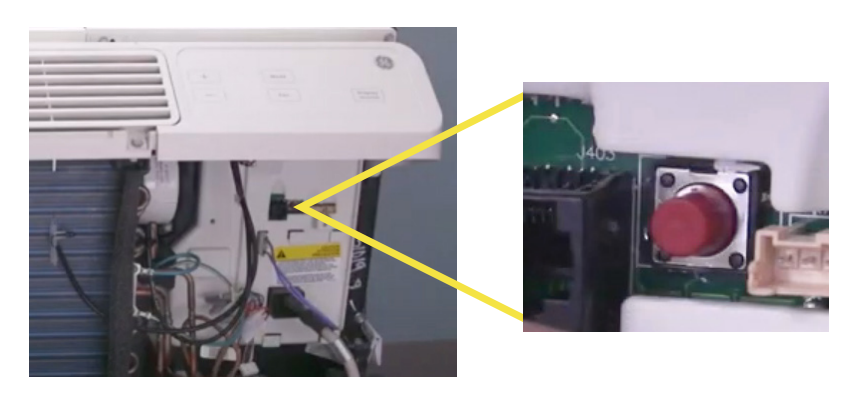

- 1. Oprima el botón rojo de Aux Set.
- 2. Utilizando los controles frontales, oprima el botón de Mode (Modo) hasta que el primer dígito en la pantalla muestre MODE 6 (Termostato Remoto).
- 3. Utilizando los controles frontales, oprima la flecha hacia arriba para ENCENDER esta opción, luego vuélvala a oprimir para seleccionar 6A (Termostato de cambio automático).
- 4. Oprima de nuevo el botón rojo Aux Set para guardar la configuración y salir del modo de configuración.

# **7**

Cómo aprovisionar el Termostato W960 utilizando una configuración estándar incorporada (sin la aplicación EC Tool):

1. Instale las 4 pilas AAA en el termostato, verá "Instalación del Sistema" en la pantalla, pulse la tecla de Power/Menu (Encendido/Menú) para seleccionar "Configuración del Sistema", luego pulse la tecla de Power/ Menu de nuevo para seleccionar "Std. Config via TSTAT" (Configuración Estándar vía Termostato):

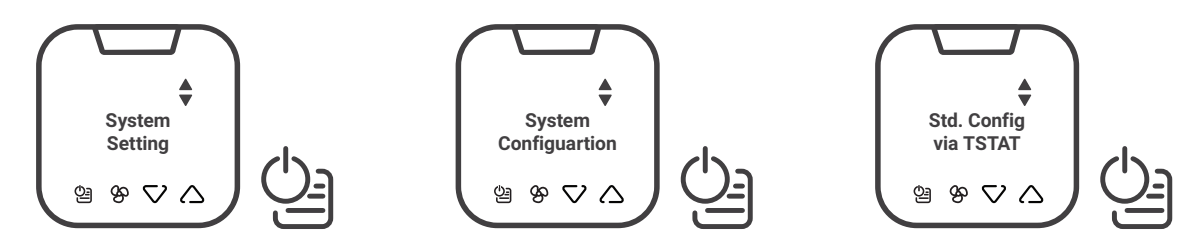

2. Utilice las flechas de Arriba/Abajo para seleccionar el tipo de PTAC que va a controlar. Puede elegir entre "Sistema Convencional" y "Sistema de Bomba de Calor", luego pulse la tecla de Power/Menu (Encendido/ Menú) para seleccionar.

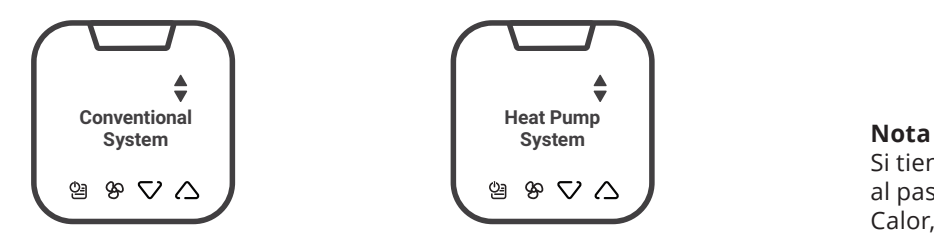

Si tiene un sistema convencional, continúe al paso 3. Para los sistemas de Bomba de Calor, por favor vaya al paso 5.

## **6**

3. **Sistema Convencional** - Seleccione el perfil incorporado para un sistema Convencional de una etapa de calor y una etapa de frío con 2 velocidades de ventilador. cool system with 2 fan speeds.

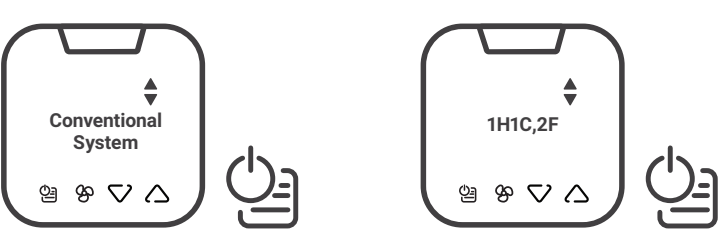

Si su PTAC convencional no es un sistema de 1 etapa de calor y 1 etapa de frío, deberá utilizar la aplicación EC Tool para crear un perfil personalizado, luego seleccione "Adv. Config via App" (Configuración Avanzada Vía Aplicación) en el menú del TSTAT para la configuración.

4. Seleccione "Start Configuration" (Iniciar Configuración) para instalar el perfil de configuración predeterminado.

![](_page_3_Picture_4.jpeg)

Una vez aparezca en la pantalla Setup Completed (Configuración Completada), continúe al paso 8 para configurar la Ocupación y el Reloj del Sistema.

5. **Sistema de Bomba de Calor** – Seleccione el perfil incorporado para su Sistema de Bomba de Calor, luego seleccione entre las 2 configuraciones de bomba de calor compatibles:

Bomba de calor de 1 etapa con calefacción auxiliar y 2 velocidades de ventilador o

Bomba de calor de 1 etapa con calefacción auxiliar y 2 velocidades de ventilador

![](_page_3_Picture_9.jpeg)

**Nota**

**Nota**

Si la configuración de su Bomba de Calor es distinta de la que se puede seleccionar arriba, deberá utilizar la aplicación EC Tool para crear un perfil personalizado y, luego seleccionar "Adv. Config via App" (Configuración Avanzada Vía Aplicación) en el menú TSTAT para la configuración.

6. Seleccione la configuración adecuada de la Válvula Direccional/4 Vías para su sistema de bomba de calor. Típicamente, la configuración para las Bombas de Calor Amana será Encender en Calor (B). Debe verificar esta configuración en el manual de su PTAC.

![](_page_3_Figure_13.jpeg)

7. Seleccione "Start Configuration" (Iniciar Configuración) para instalar el perfil de configuración predeterminado.

![](_page_4_Figure_1.jpeg)

## **8**

**Configure la Detección de Ocupación y el Reloj del Sistema** - Una vez instalado el perfil y cuando aparezca el mensaje de "Configuración Completada", deberá configurar la detección de ocupación y el reloj del sistema:

![](_page_4_Figure_4.jpeg)

Utilice las flechas de Arriba/Abajo para cambiar la selección, luego la tecla de Power/Menu (Encendido/Menú) para confirmar. Hará esto para Configurar la fecha, la zona horaria y la hora local.

![](_page_4_Figure_6.jpeg)

![](_page_4_Picture_7.jpeg)

#### **Nota**

Una vez haya configurado la hora, utilice las flechas de arriba/abajo y la tecla de menú para seleccionar Back (Atrás) hasta llegar al menú principal, y luego seleccione EXIT (Salir). La unidad guardará el perfil y se reiniciará.

## **9**

Pruebe su sistema: pulse cualquier tecla para activarlo y, luego, utilice las flechas de ARRIBA/ABAJO para ajustar la temperatura que desea. Verifique primero la calefacción y luego el enfriamiento.

#### **Nota**

La protección contra cortocircuitos impedirá que el compresor se active durante unos 3 minutos después de haberse encendido.

![](_page_5_Picture_4.jpeg)

## **10**

Monte el controlador al armazón del PTAC y fije el cableado. Cubra/proteja las terminales de los cables no utilizados. Coloque los cables de modo que no se hundan en la bandeja de condensación. Por último, vuelva a colocar la cubierta en la unidad.

![](_page_5_Picture_7.jpeg)

# **11**

Utilice los accesorios de montaje incluidos para montar la placa de apoyo del termostato en la pared y, luego, fije el termostato a la placa de apoyo utilizando el tornillo de seguridad. La instalación está completa.

![](_page_5_Picture_10.jpeg)

![](_page_5_Picture_11.jpeg)

![](_page_5_Picture_12.jpeg)

#### **Configuraciones de Fábrica**

Convencional 1H1C,2F

#### **OPCIÓN PREDETERMINADA** Ciclo corto del compresor On (Encendido) Escala F Calibración a temperatura ambiente 0°F Diferencial de la 1ª etapa (Calefacción) 0.5°F Diferencial de la 1ª etapa (Enfriamiento) 0.5°F Valor determinado de comodidad 74°F Banda muerta en modo automático 6°F Valor determinado del modo automático (Máx) 80°F Valor determinado del modo automático (Mín) 65°F Valor determinado del modo de calefacción (Máx) 80°F Valor determinado del modo de calefacción (Mín) 65°F Valor determinado del modo de refrigeración (Máx) 77°F Valor determinado del modo de refrigeración (Mín) 64°F Modo de anulación ON (Encendido) Tiempo de espera para anular 30 minutos Valor determinado de protección OFF (Apagado) Velocidad del ventilador 2 velocidades Tono de las teclas ON (Encendido) Tono de confirmación OFF (Apagado) Tono de error ON (Encendido) Tono de reinicio ON (Encendido) Sensor (PIR) ON (Encendido) OFF (Apagado) Código PIN actual del termostato 0000 Restablezca el Código PIN del termostato /

#### **Configuraciones de Fábrica**

Bomba de Calor con calefacción auxiliar, 2 ventiladores

![](_page_6_Picture_623.jpeg)

igo PIN del termostato

#### **Configuraciones de Fábrica**

Bomba de Calor, 2 Ventiladores

![](_page_6_Picture_624.jpeg)

Restablezca el Código PIN del termostato

/